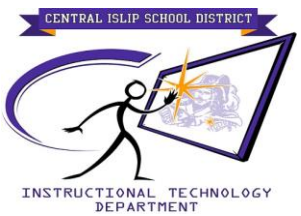

## **HOW TO SIGN INTO THINK CENTRAL & ACCESS RESOURCES**

1- Sign into Think Central by using the shortcut in Staff Links. You will be automatically signed into the Think Central. If you are not using a direct computer you maybe prompted to enter your user name (First initial, Last name) into the "User Name" field. Then enter your password in the "Password" field.

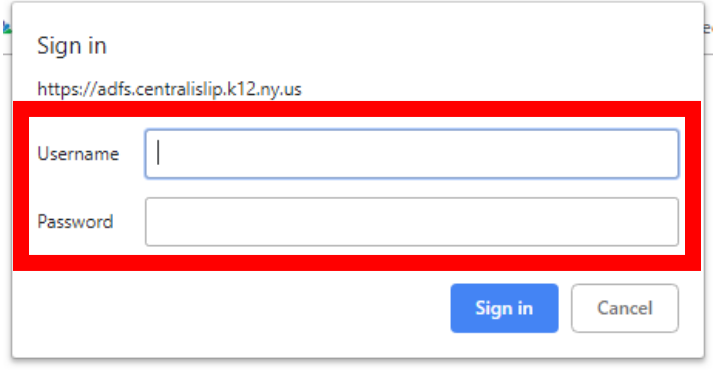

2- Once signed into Think Central. In the Resource area, select the drop down arrow to see a list of programs. Please do not think you only have access to Kindergarten material. The programs are listed in alphabetical order. Everyday Counts program is just first on the list and is a Kindergarten only program.

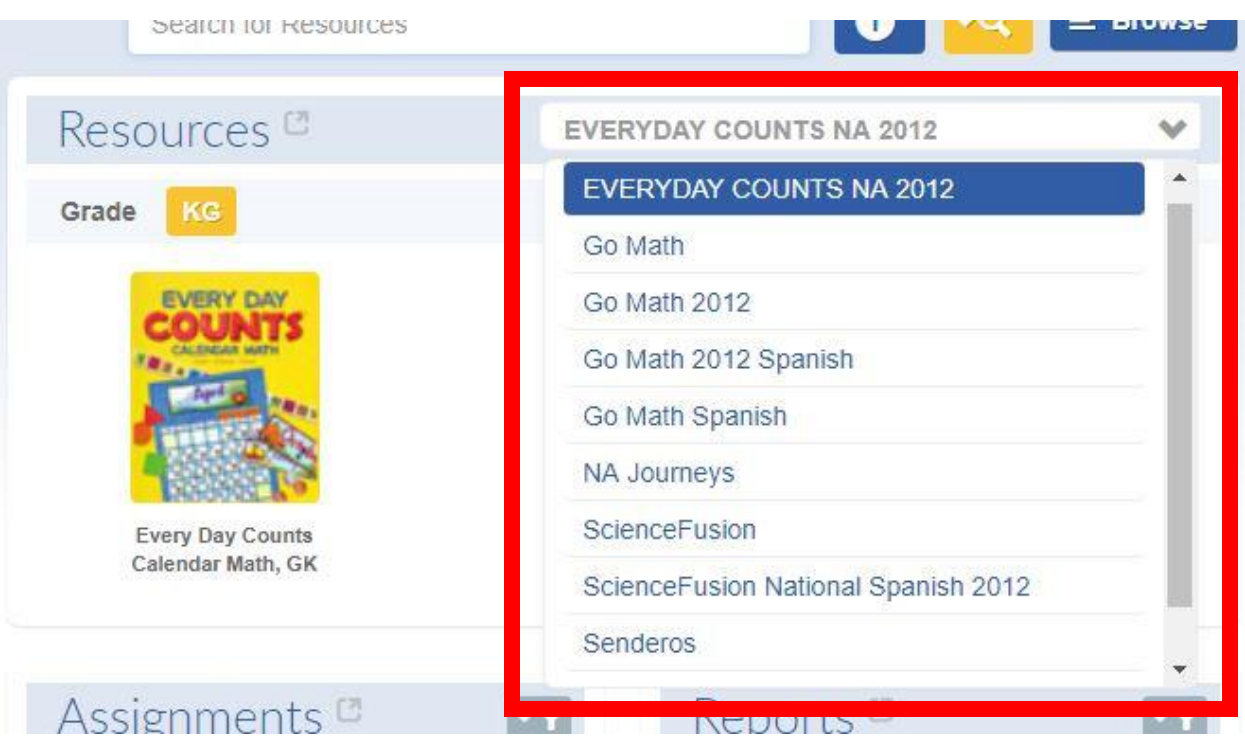

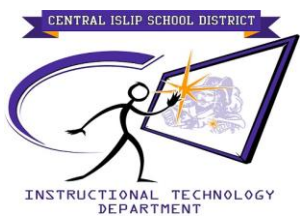

3- Once a program is select you will see what grade level material is associated with that specific program.

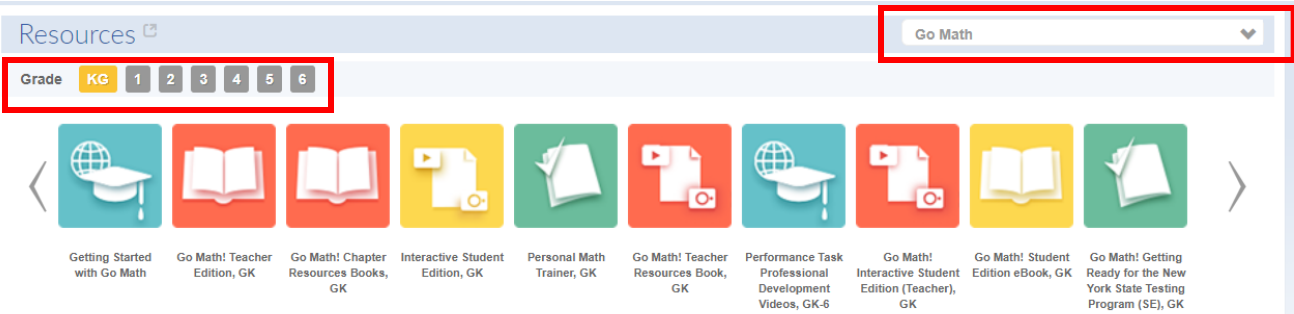

## **Second Way to Access Resources in Think Central**

1- Please click on Resources

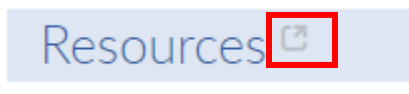

2- Here you can search by drop down menus to change subject, grade, and/or program within Think Central

## **View Resources**

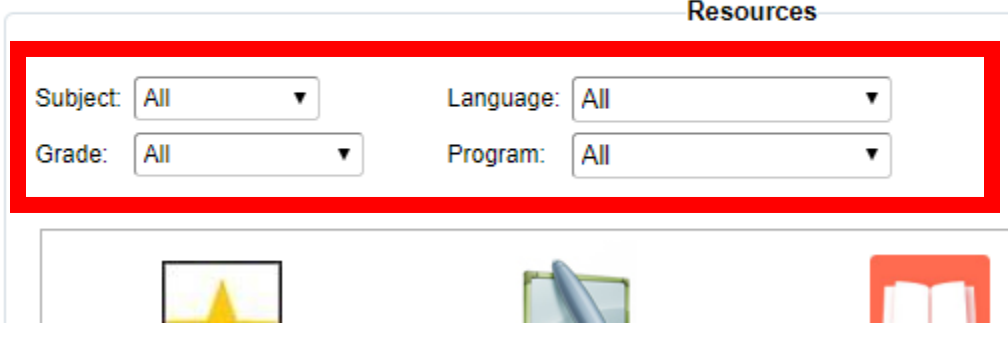

If you have any issues, questions or please open a help desk ticket <http://helprequest.centralislip.k12.ny.us/helprequest/>